## **EAD – Rotary Distrito 4420**

## **Criação de uma nova senha**

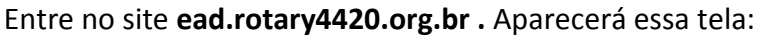

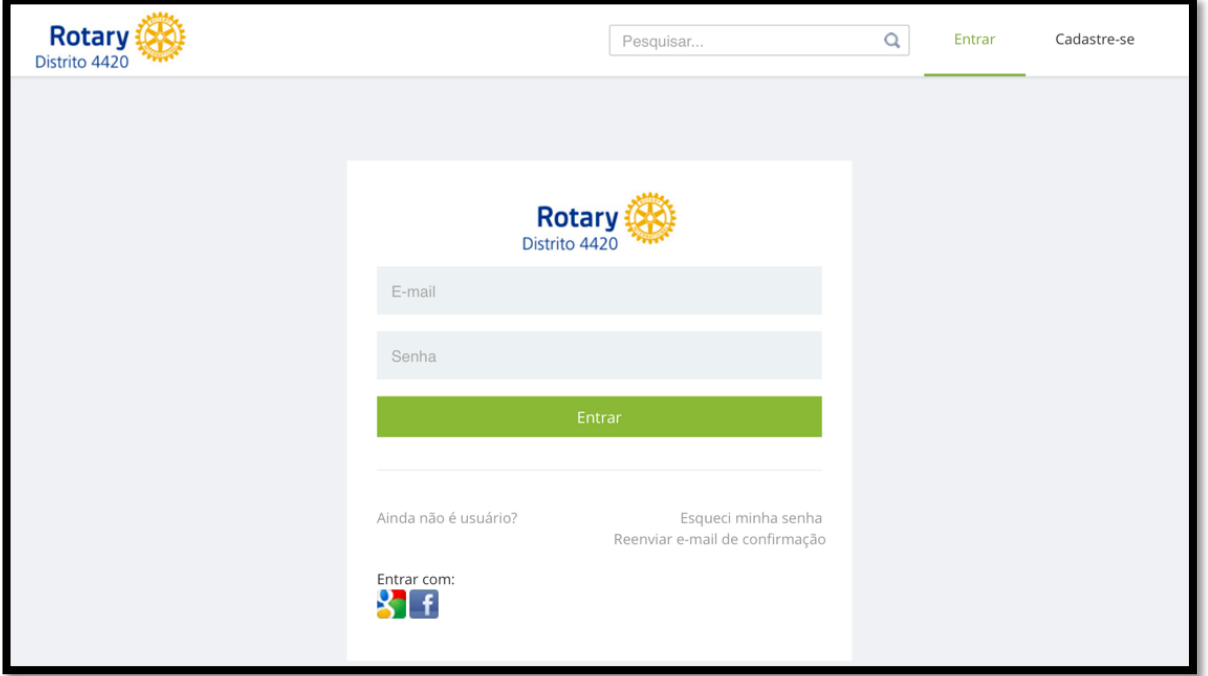

Clique em "Esqueci minha senha"

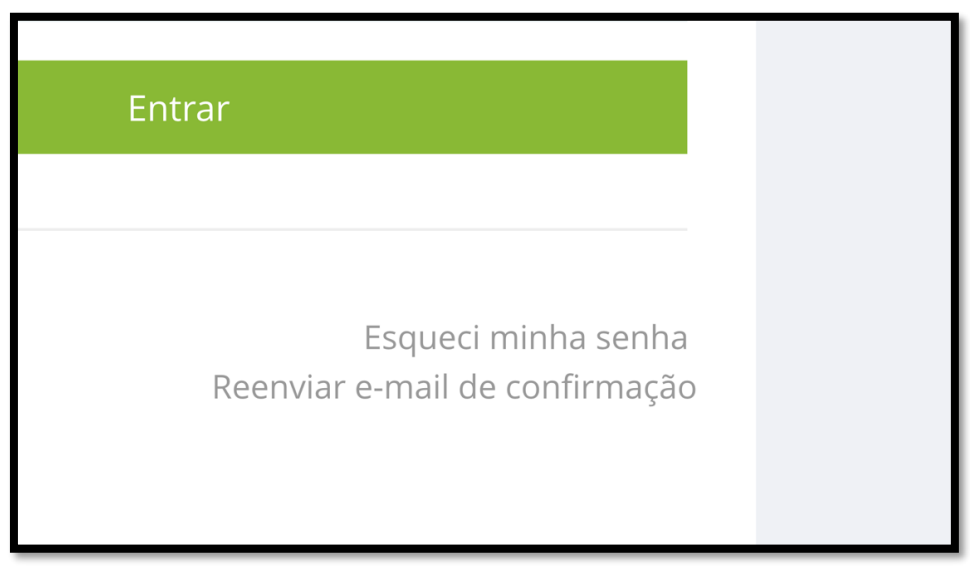

Aparecerá essa tela:

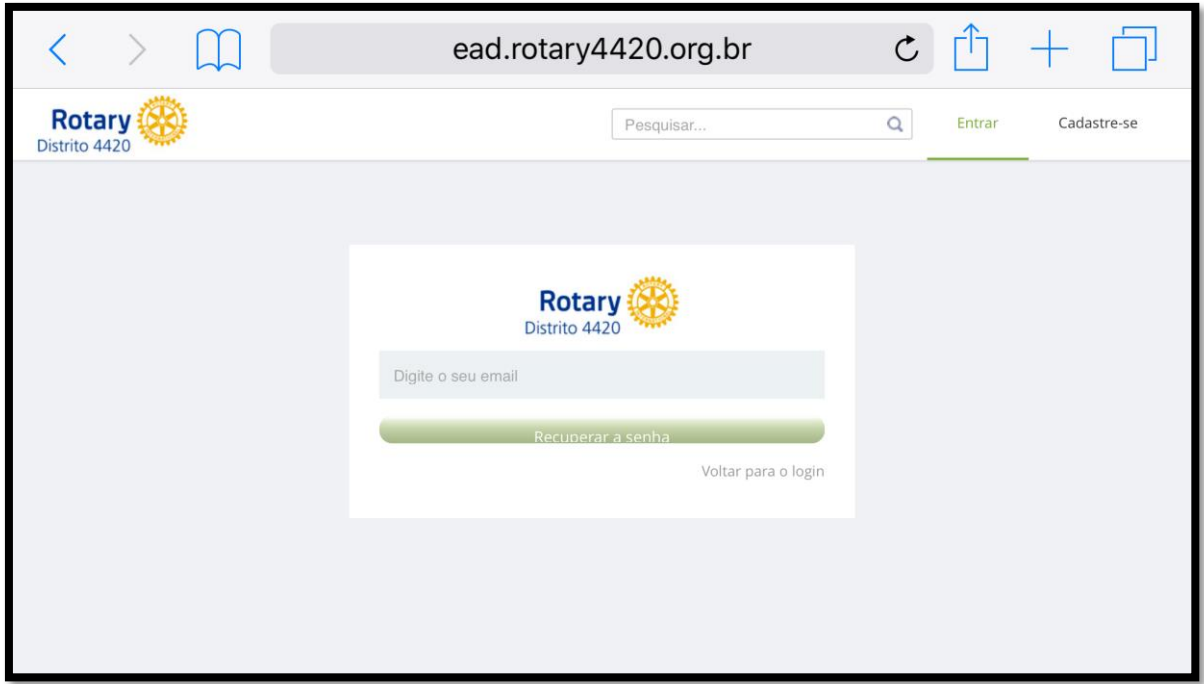

Digite seu email. Precisa ser exatamente o email que foi cadastrado pela governadoria:

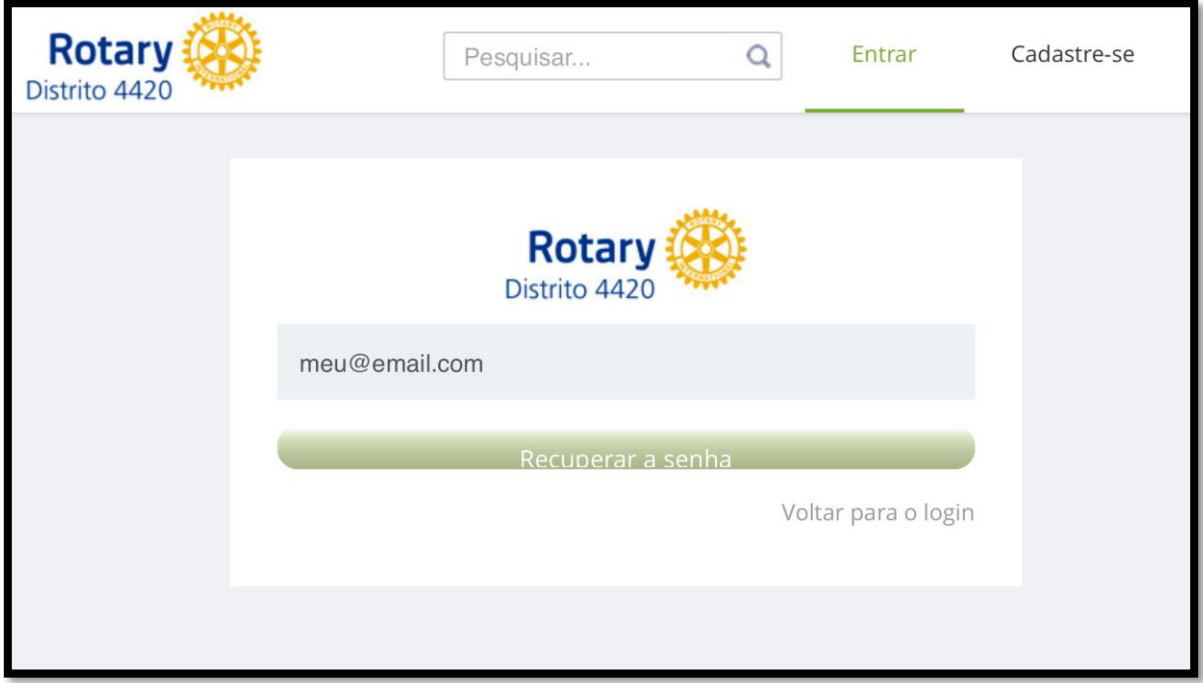

Clique no botão "Recuperar a senha".

O sistema vai voltar para a tela inicial:

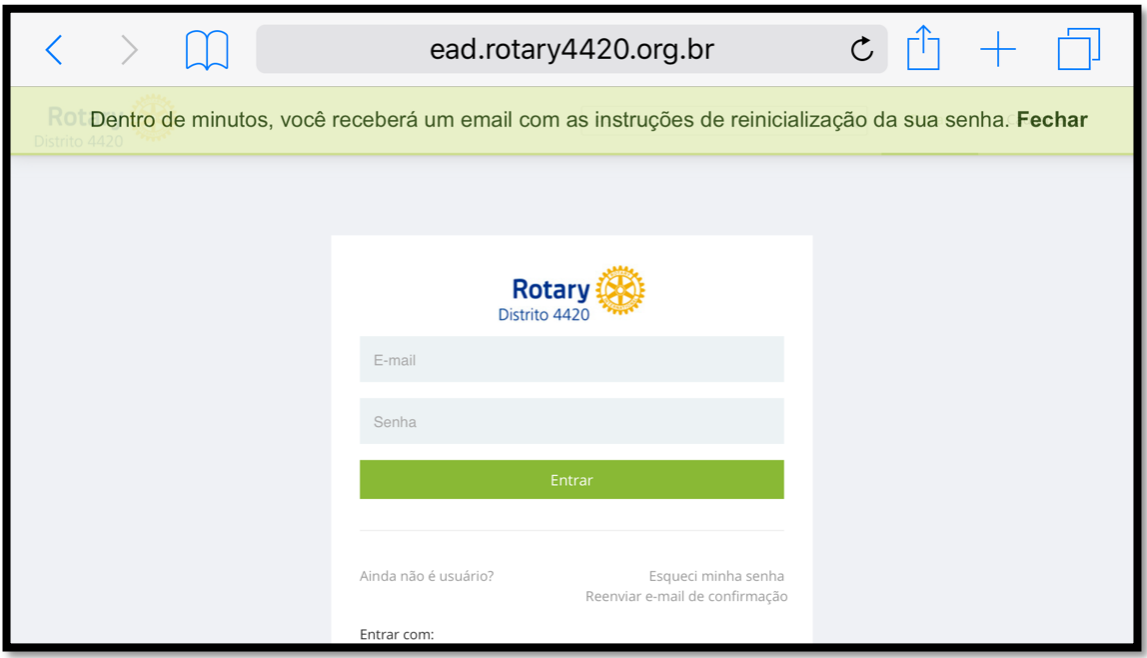

Um e-mail será enviado **pelo Twygo** para o mail cadastrado:

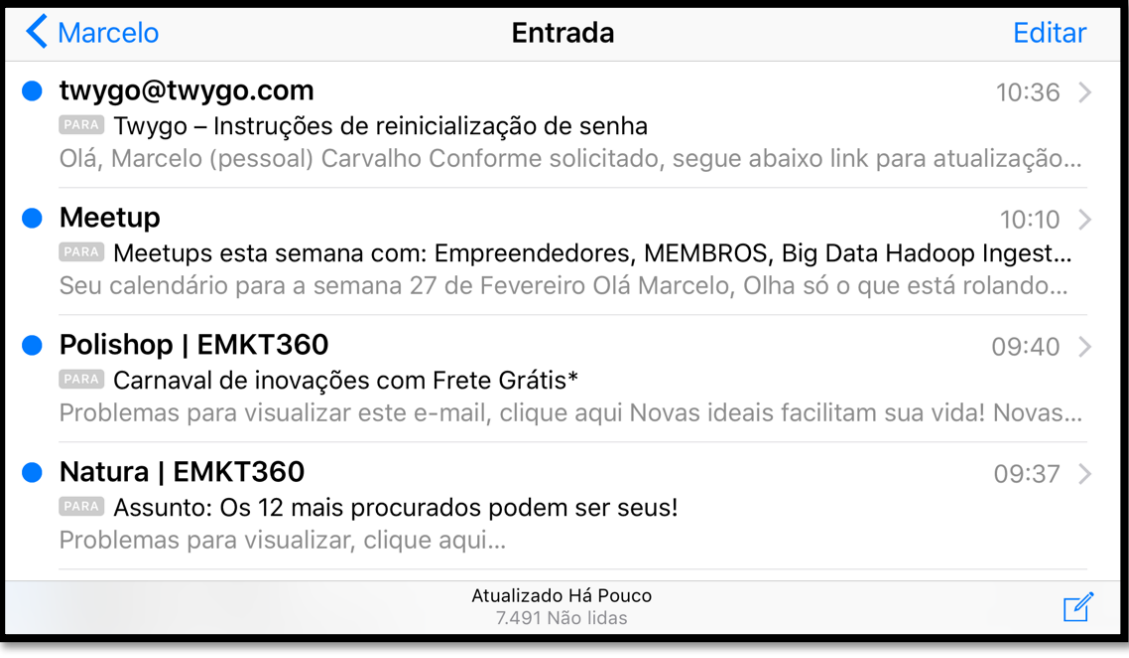

Procure no seu email (a tela pode ser diferente desse exemplo acima). Se não localizar, procure no lixo eletrônico ou no anti-spam de seu email, pois a mensagem pode ser confundida com spam. Atenção que a mensagem é enviada pelo twygo.com, e não pelo Rotary.

Esse é o e-mail enviado pelo Twygo:

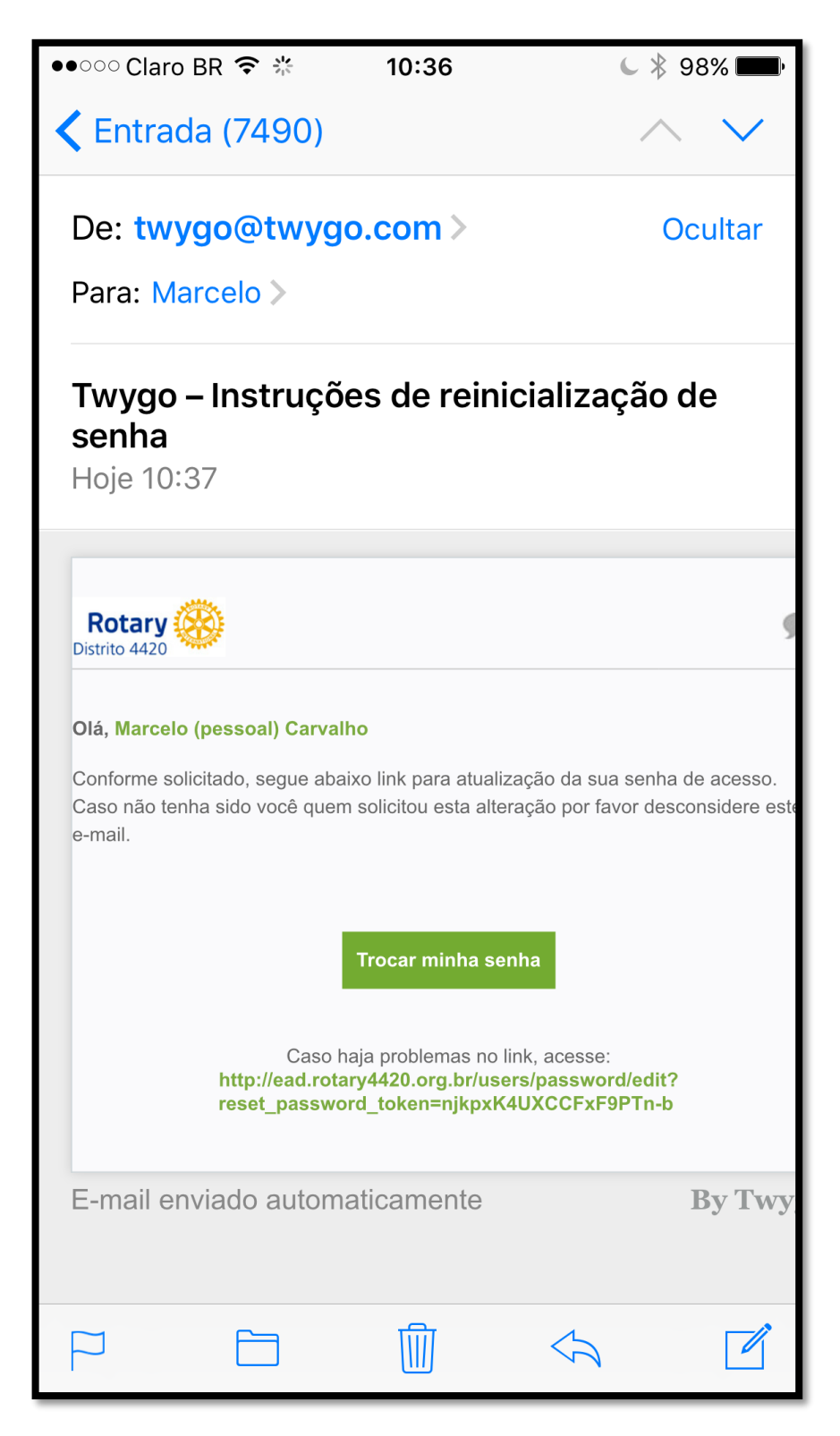

Clique no botão "Trocar minha senha" que veio no email.

Ao apertar o botão no email, abrirá no seu navegador a seguinte tela:

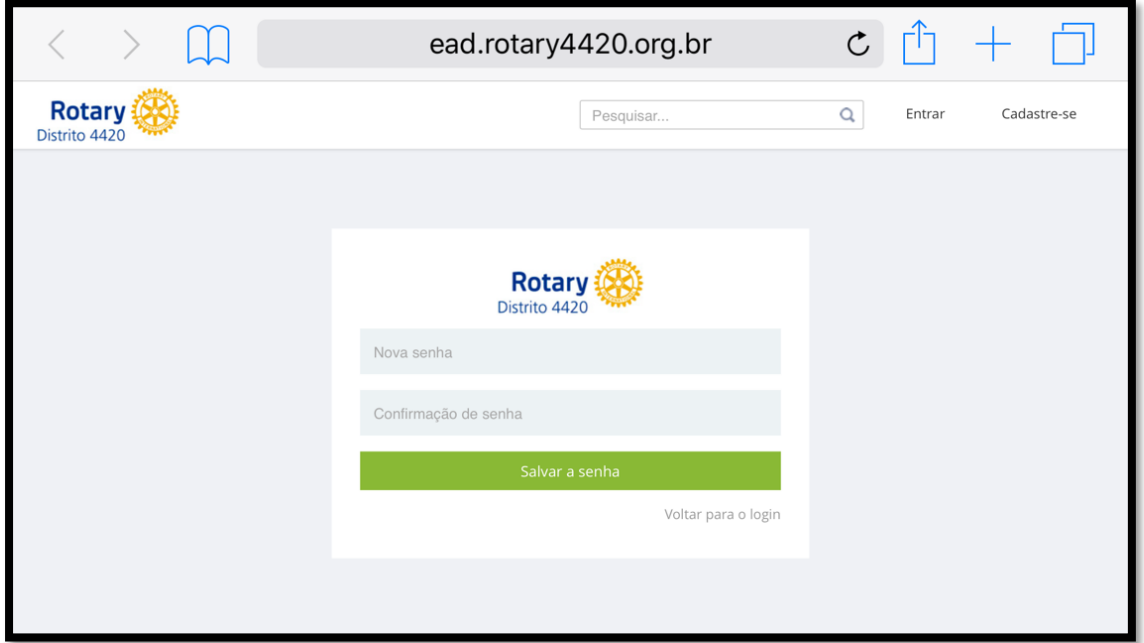

Digite sua nova senha 2 vezes (de forma idêntica). Atenção com maiúsculas e minúsculas. Anote a nova senha!

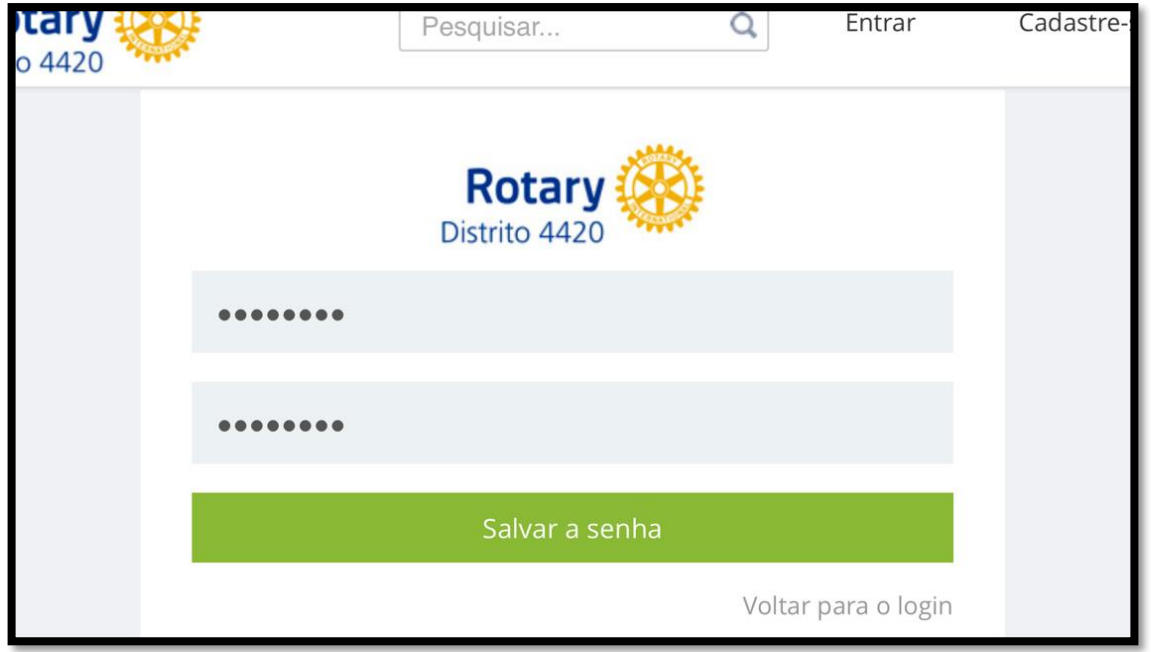

Clique em "Salvar a senha".

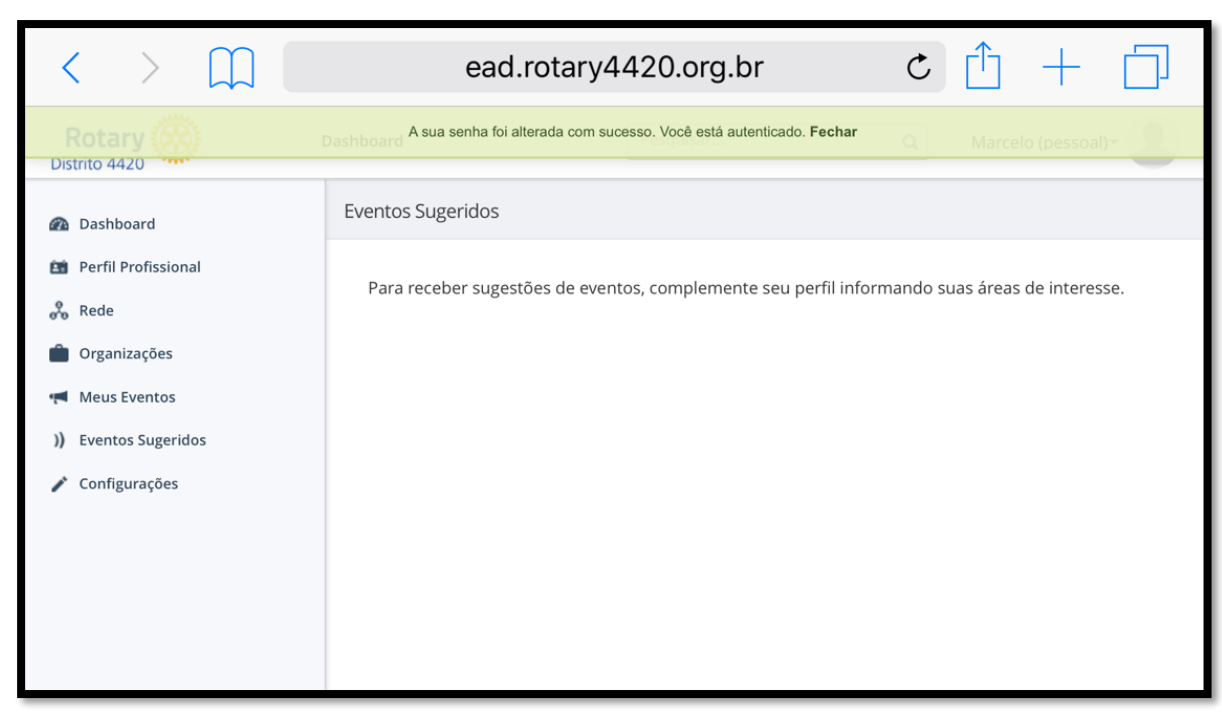

O site salvará a nova senha e já entrará no sistema:

Na tela inicial clique em "Meus Eventos" no lado esquerdo da tela para ver os seus módulos. Clique "em andamento" para entrar no módulo.

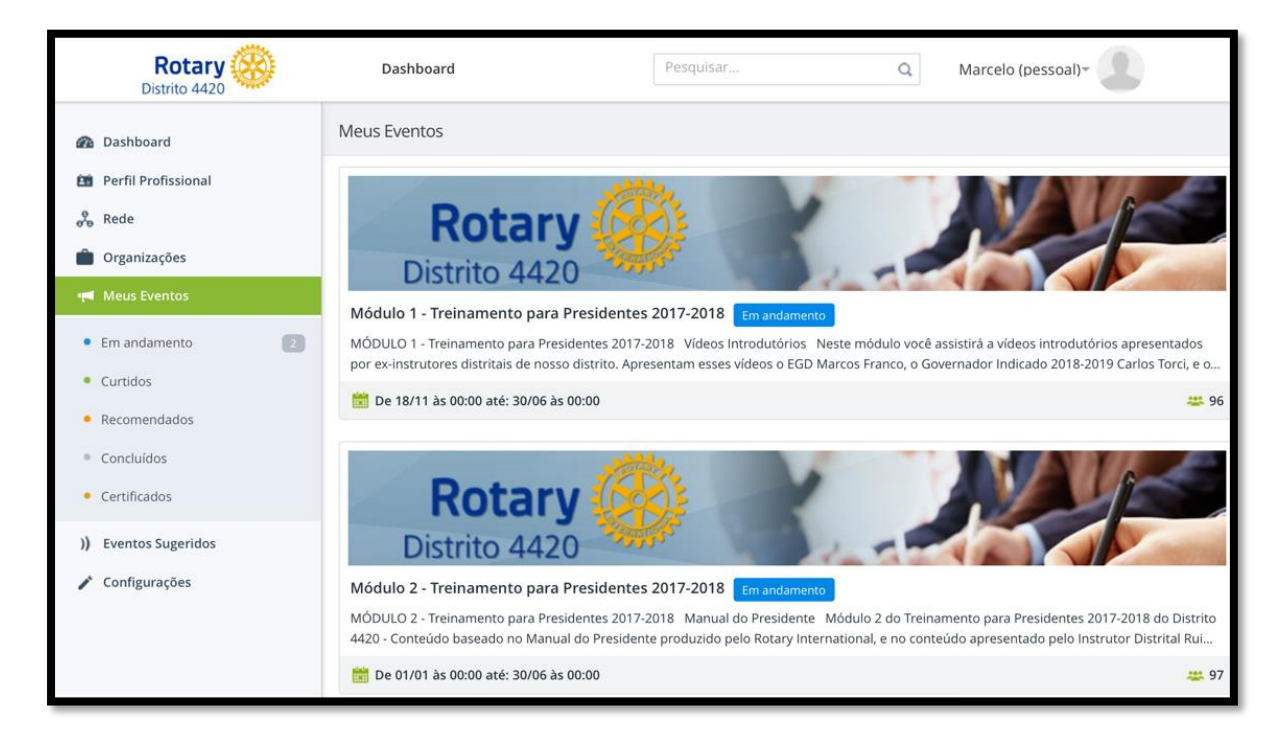